# GENERATOR INNOWACJI. SIECI WSPARCIA 2

# Integracja Polskich Seniorów i Opiekunek z Ukrainy (ISO22)

## **Zakładanie fanpage'a na facebook'u** *Lab. 237, WETI PG, Gdańsk, 18.11.2021*

Projekt "GENERATOR INNOWACJI. SIECI WSPARCIA 2" współfinansowany ze środków Unii Europejskiej w ramach Europejskiego Funduszu Społecznego

Lider Projektu: PCG Polska Sp. z o. o., ul. Fabryczna 17, 90-344 Łódź, [www.pcgpolska.pl](http://www.pcgpolska.pl/) Partner Projektu: Towarzystwo Inicjatyw Twórczych "ę", ul. Mokotowska 55 m. 50, 00-542 Warszawa [www.e.org.pl](http://www.e.org.pl/)

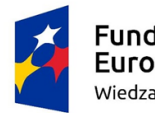

liedza Edukacja Rozwó

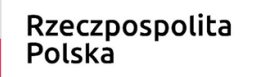

Unia Europejska Europejski Fundusz Społeczny

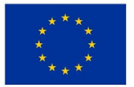

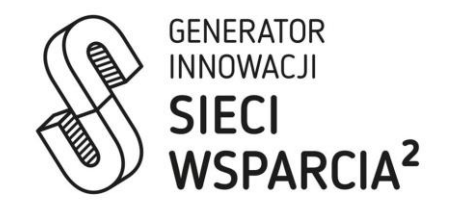

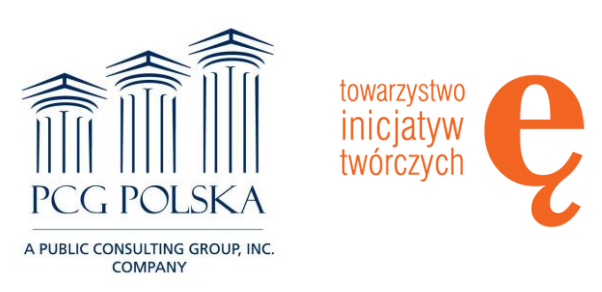

### **Aby utworzyć fanpage należy kliknąć w ikonkę z 9 kropkami (prawy góry róg) i wybrać z listy "utwórz" pozycję "strona".**

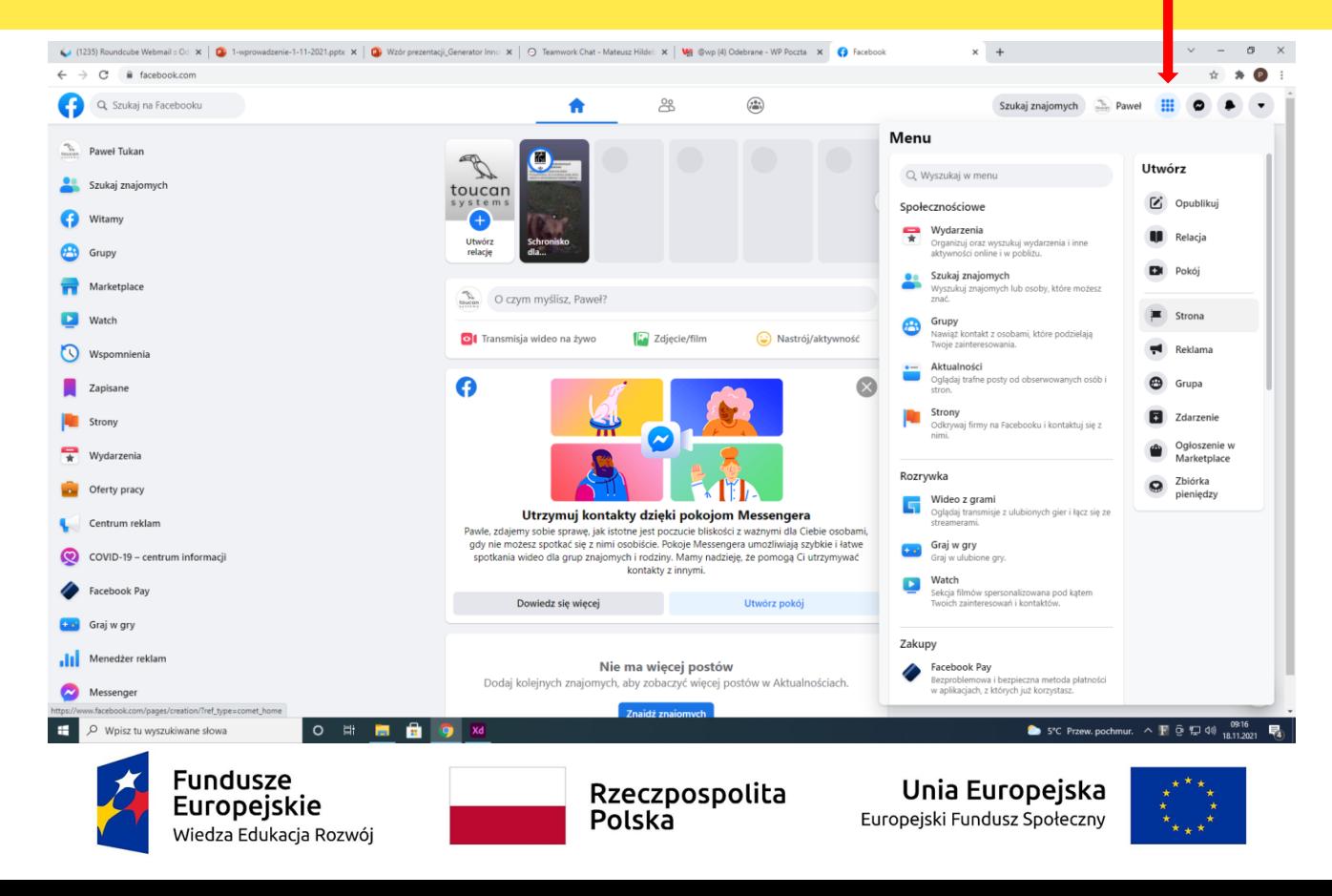

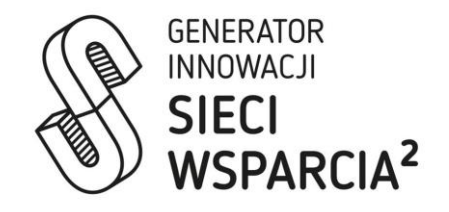

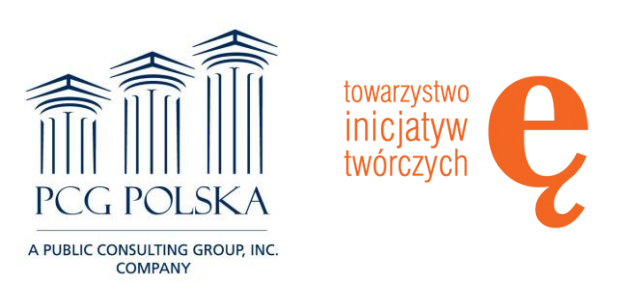

#### Agenda **W panelu po lewej uzupełniamy informacje o tworzonej stronie.**

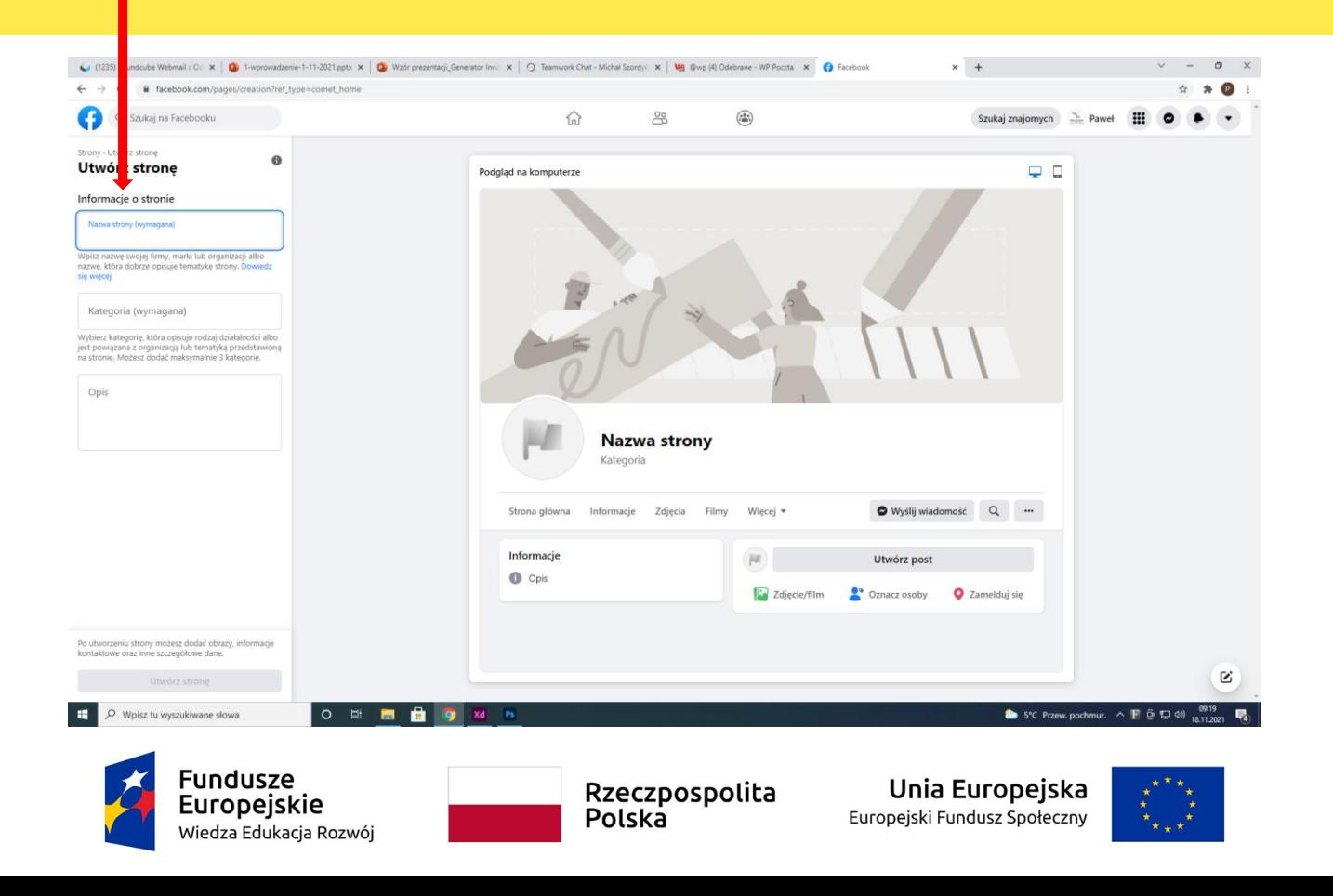

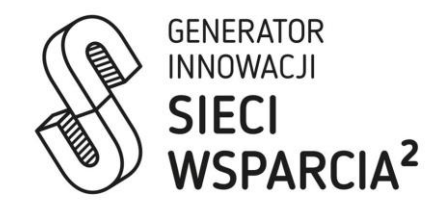

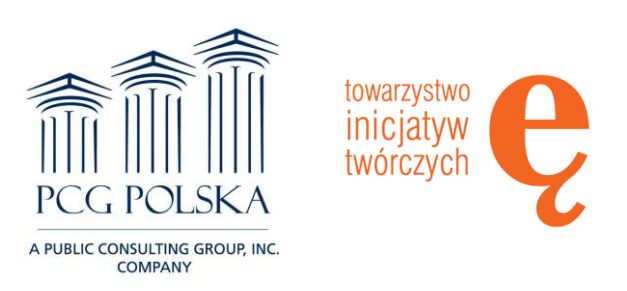

#### Agenda **Możemy wpisać maksymalnie 3 kategorie**

**(przy wpisywaniu pojawiają się podpowiedzi możliwych do wpisania kategorii).**

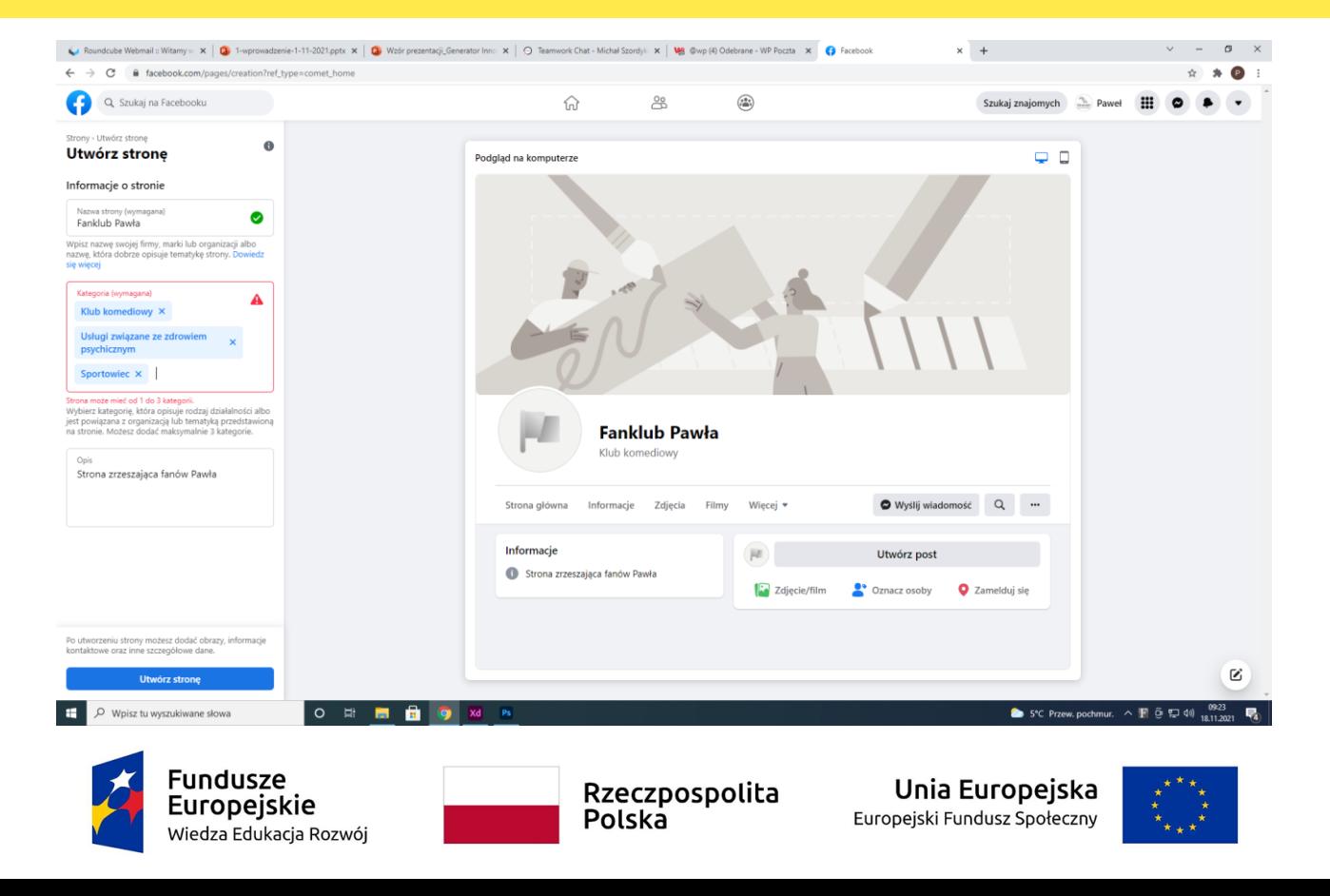

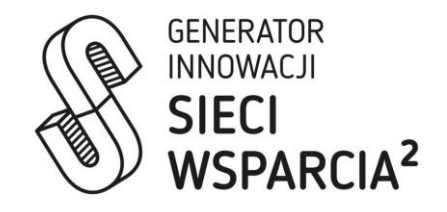

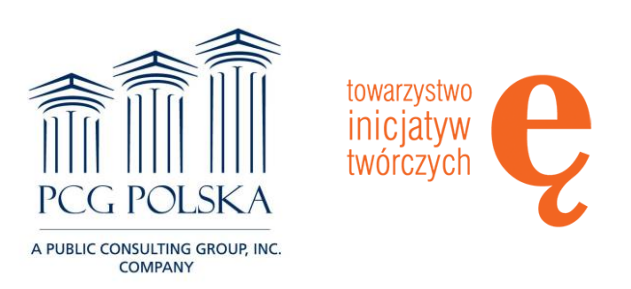

#### Agenda **Następnie uzupełniamy zdjęci<sup>e</sup> profilowe oraz zdjęcie w tle.**

#### **Zdjęcie profilowe powinno być na planie kwadratu. Zdjęcie w tle powinno być prostokątne (w poziomie). Sugerowany rozmiar to 820 x 360 pikseli.**

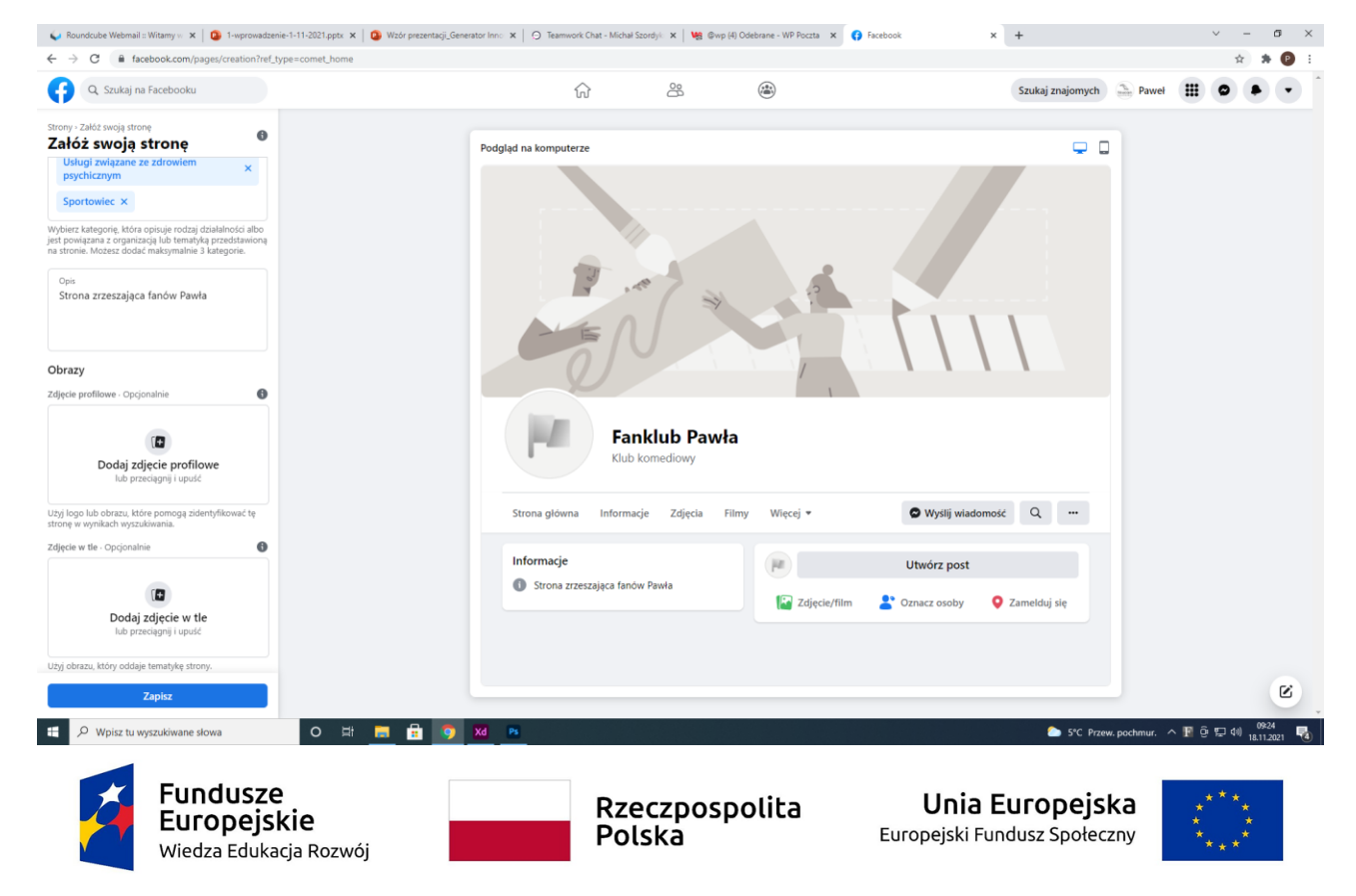

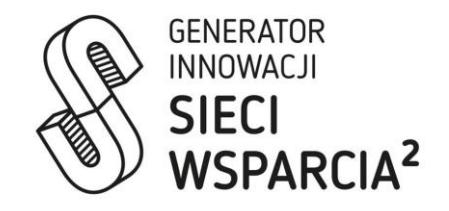

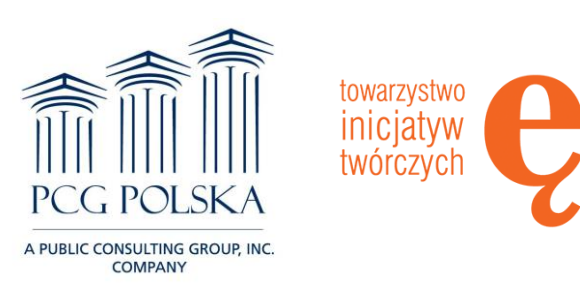

#### Agenda **Dociąć <sup>i</sup> wykadrować grafiki możemy za pomocą strony <https://www.iloveimg.com/> wybierając zakładkę "crop image".**

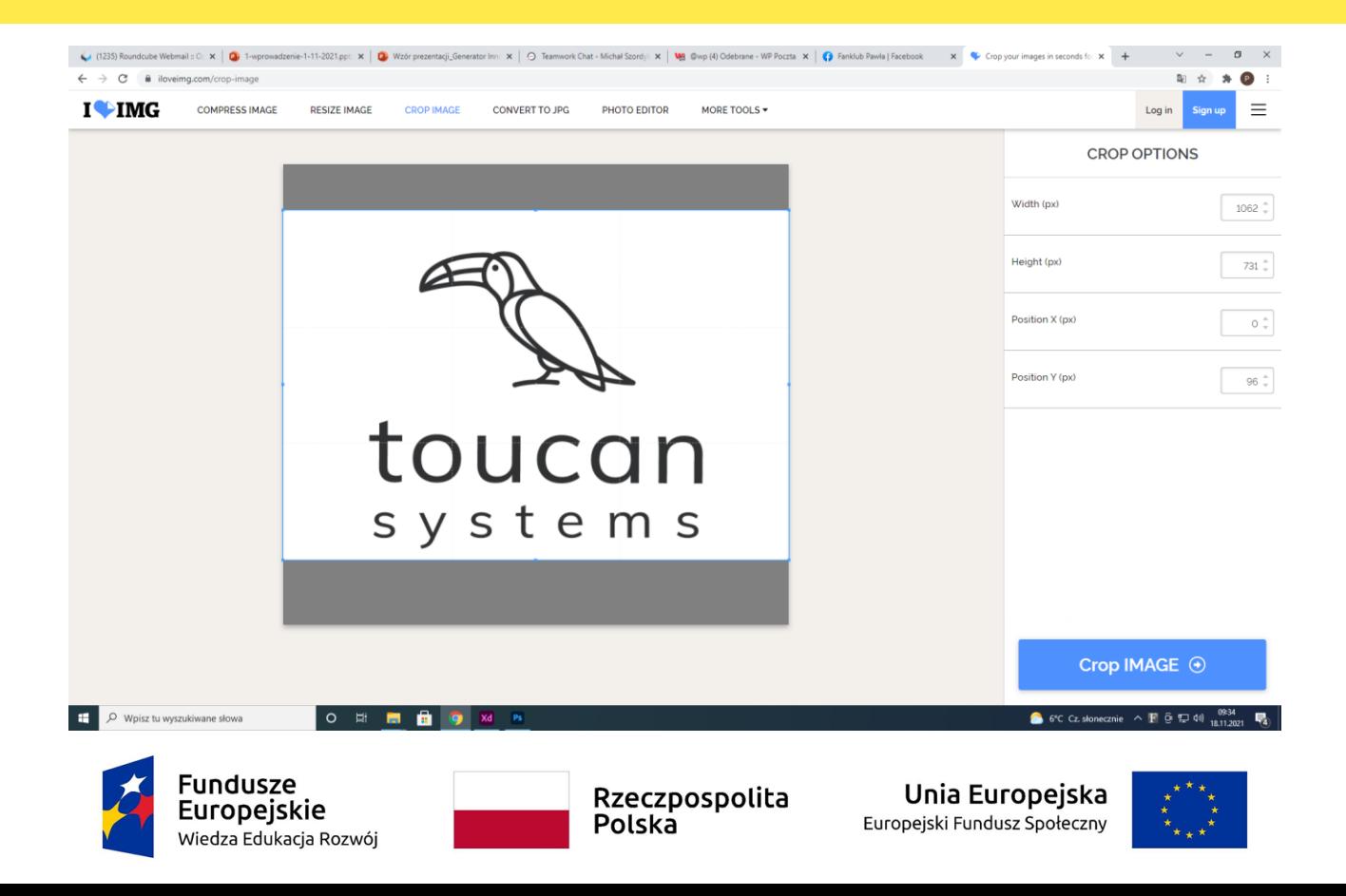

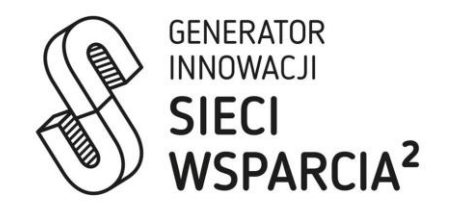

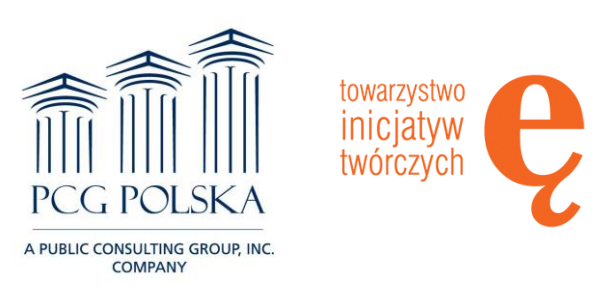

### Aby ułatwić wyszukiwanie naszej strony możemy ustalić nazwę,<br>która będzie wyświetlana w adresie www naszego fanpage'a. **Aby to zrobić należy kliknąć w niebieski napis "Utwórz nazwę użytkownika" obok naszego zdjęcia profilowego (pod zdjęciem w tle).**

**UWAGA: nazwa musi być unikalna, najbardziej popularne nazwy prawdopodobnie będą już zajęte!**

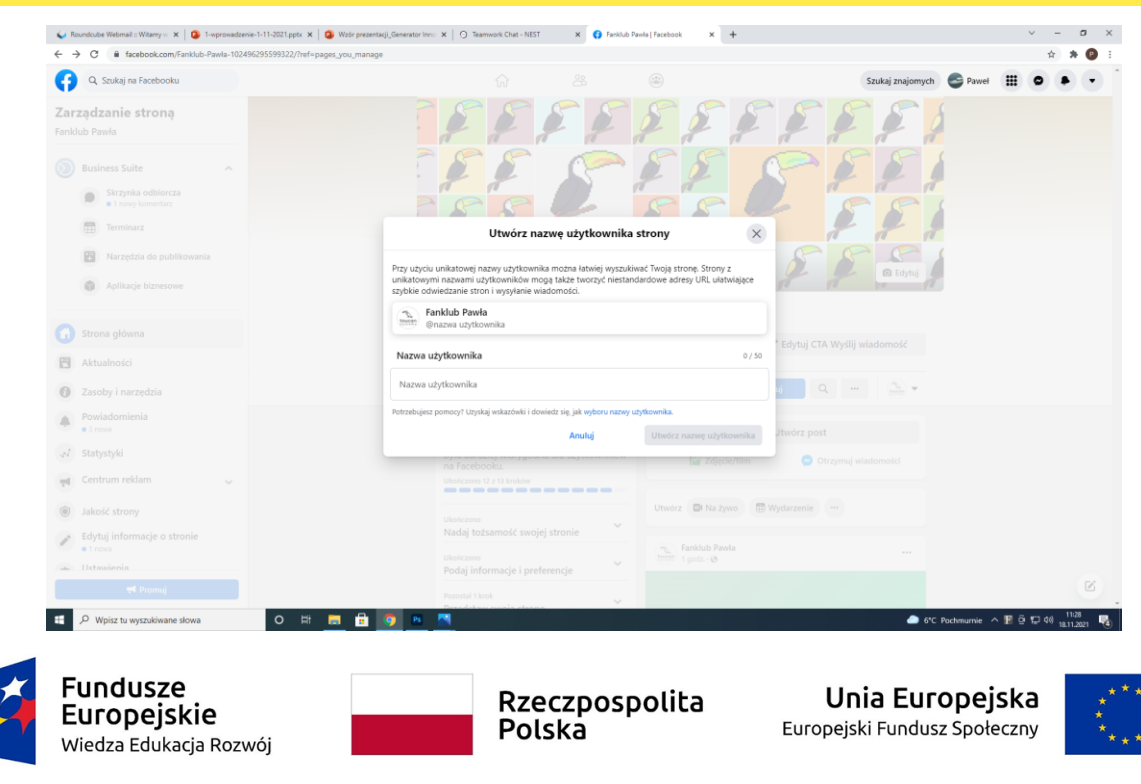

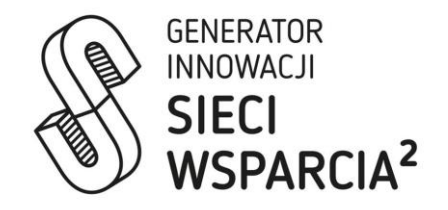

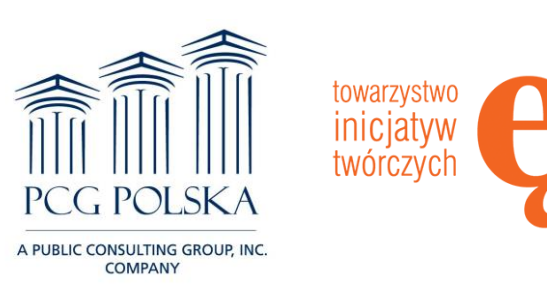

Przycisk działania - duży niebieski przycisk (po prawej, pod zdjęciem w tle)<br>zachęcający użytkowników do działania/interak**i** ji z naszym profilem. **Możesz wybrać przycisk zachęcający do obserwowania naszego fanpage'a lub do wysłania nam wiadomości.**

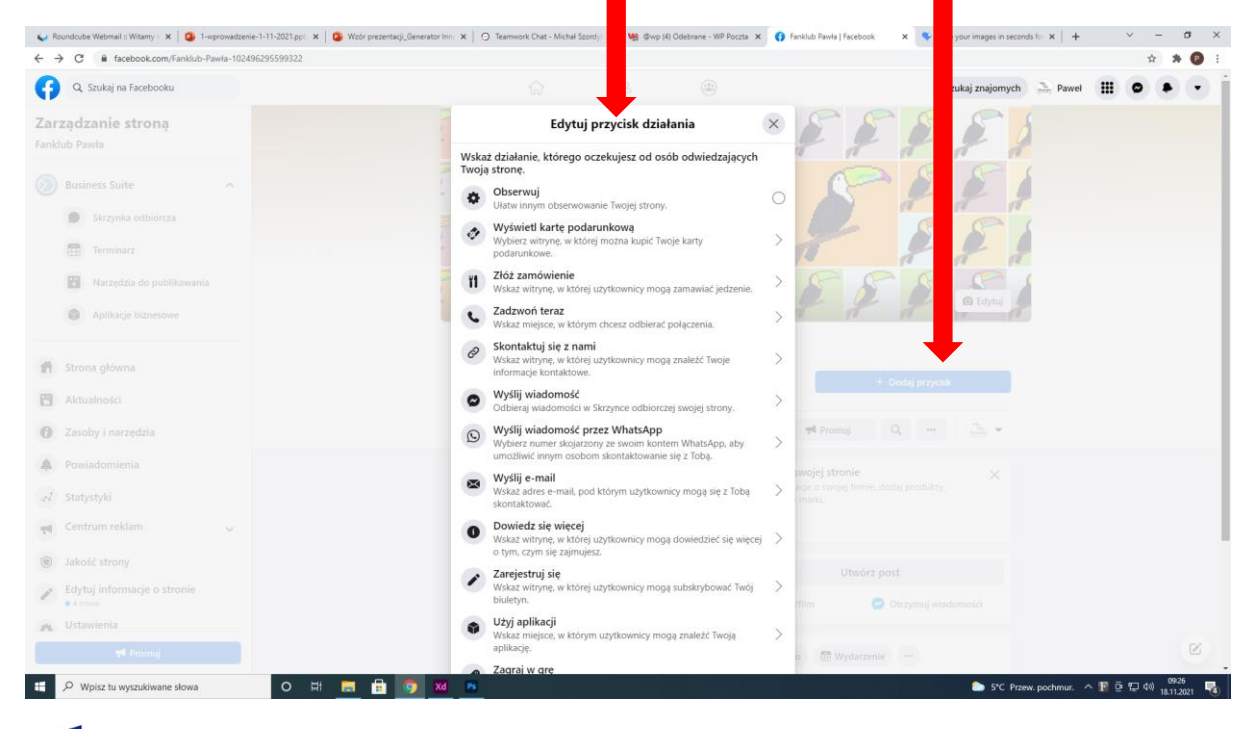

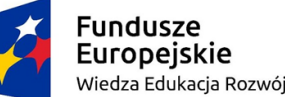

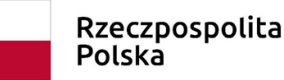

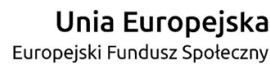

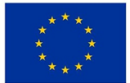

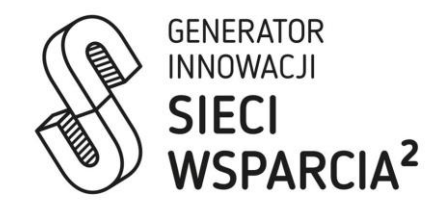

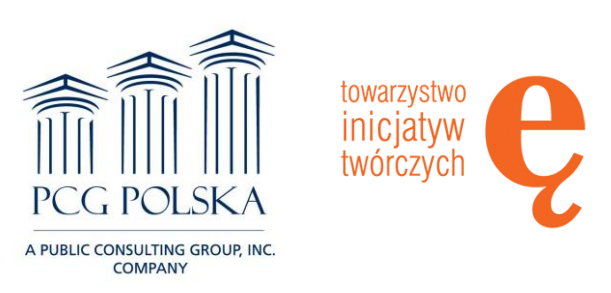

Agenda **Po kliknięciu <sup>w</sup>"utwórz post" (po prawej pod górnym panelem fanpage'a) możemy wpisać treść posta, wybrać mu tło (kolorowy przycisk z literkami "Aa") i dodać do posta np zdjęcie lub film (wybierając zieloną ikonkę (pierwsza od lewej) lub klikając na ikonkę z trzema poziomymi kropkami (ostatnia po prawej).**

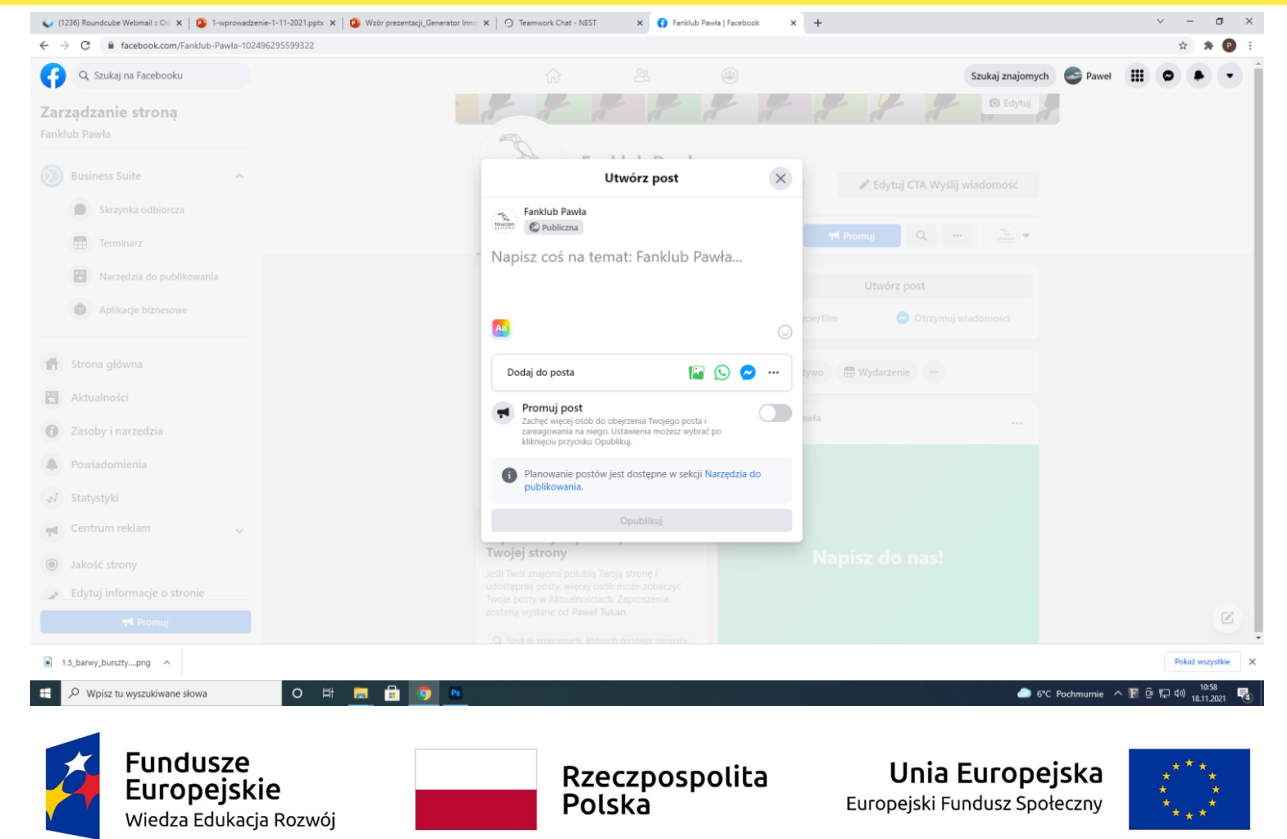

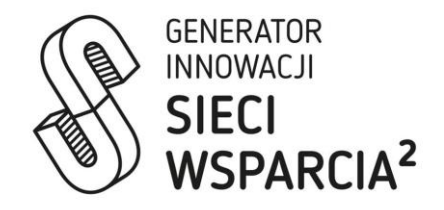

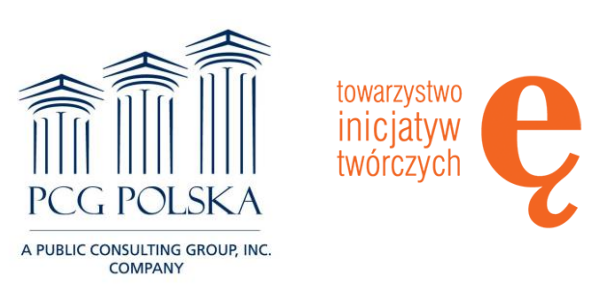

#### Agenda **Posty możemy polubić/skomentować jako fanpage lub jako swój prywatny profil. Aby wybrać należy rozwinąć listę za pomocą przycisku z miniaturką zdjęcia profilowego i strzałką w dół (po prawej stronie górnego panelu fanpage'a).**

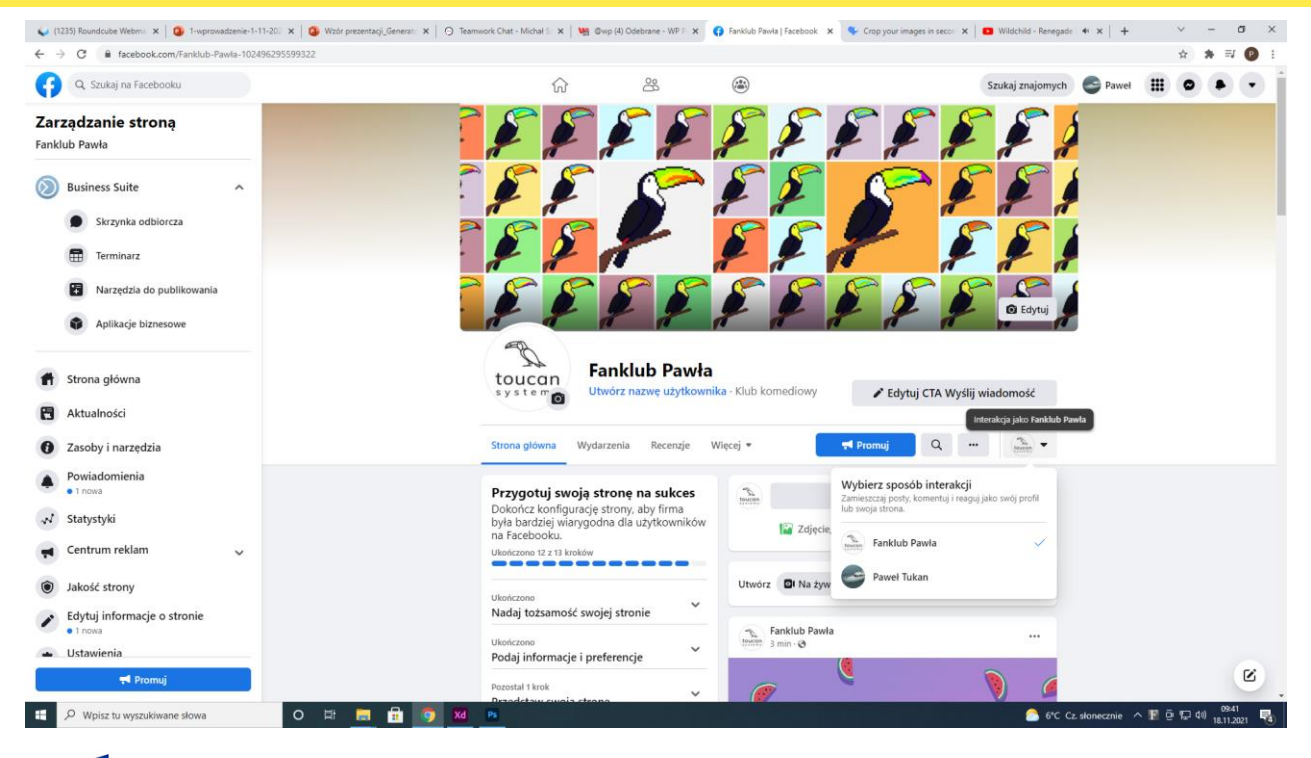

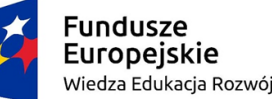

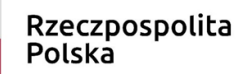

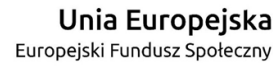

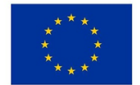

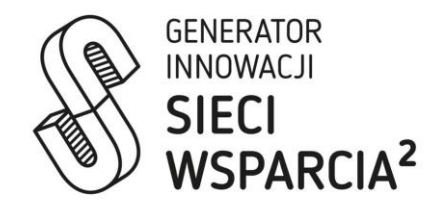

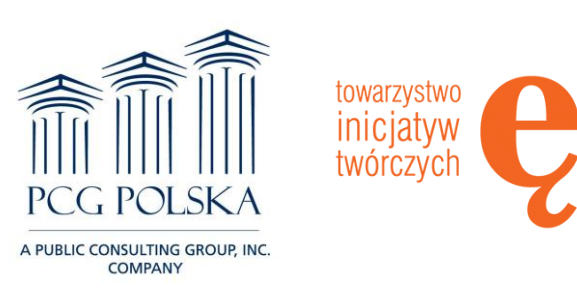

#### Agenda **Aby wejść <sup>w</sup>szczegółowe ustawienia naszej strony należy wybrać opcję "Ustawienia" w bocznym panelu po lewej stronie (ostatnia pozycja na liście).**

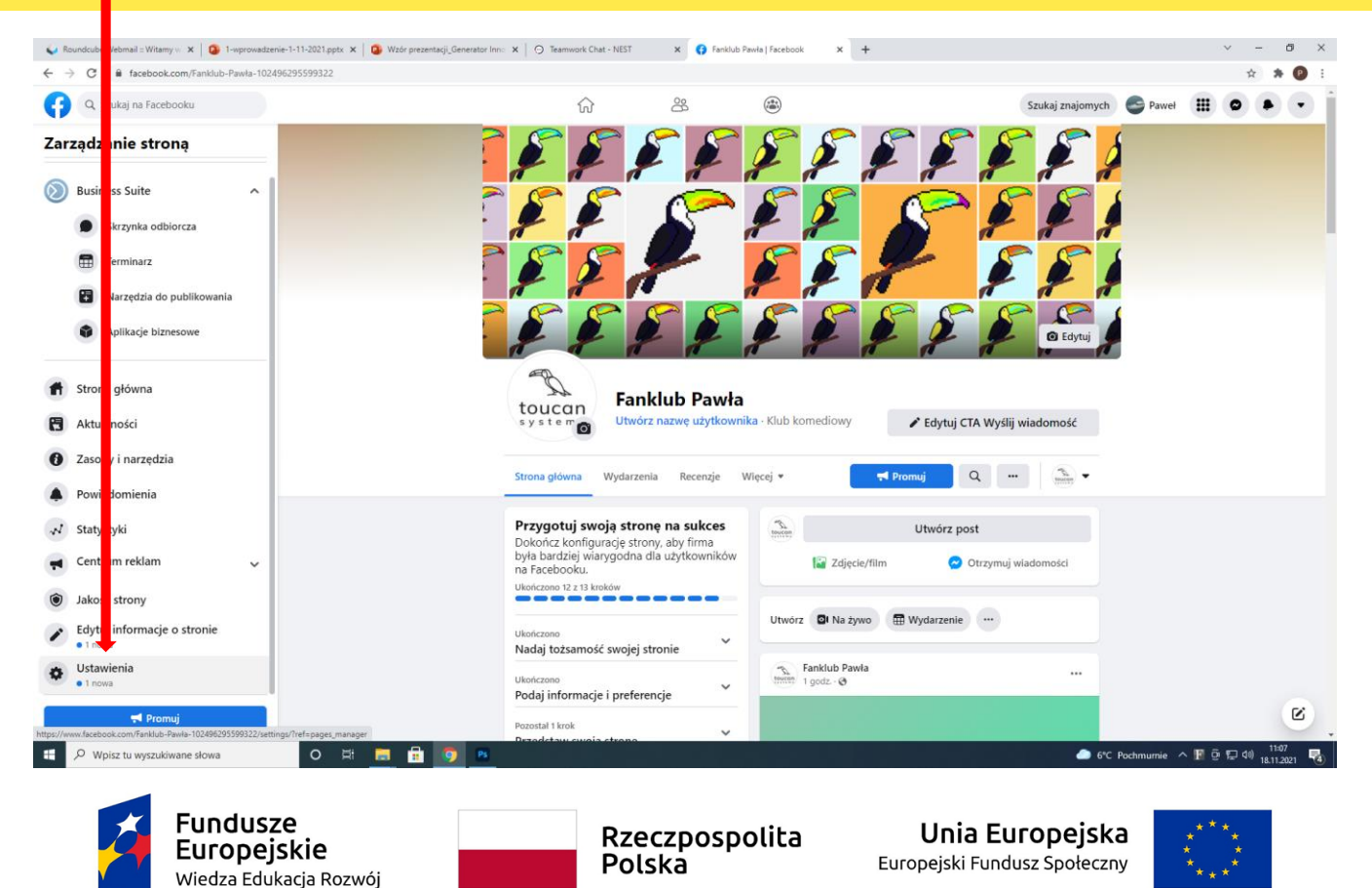

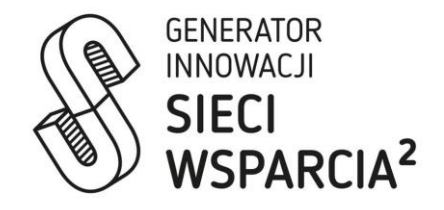

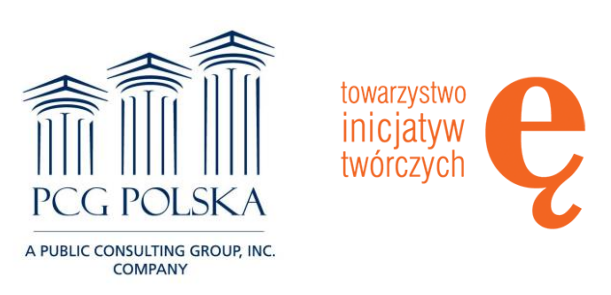

#### Agenda **Widok listy ustawień fanpage'a.**

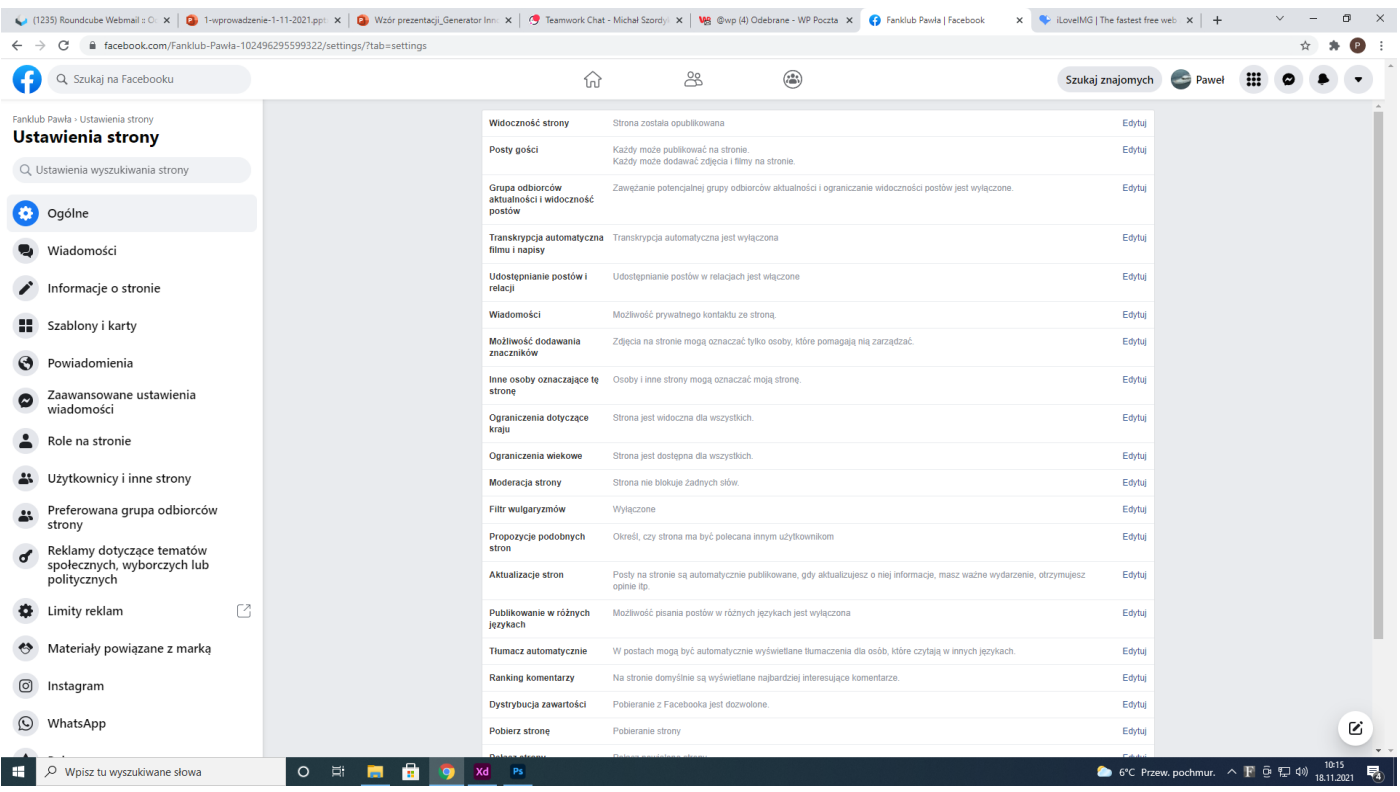

#### **Fundusze** Europejskie Wiedza Edukacja Rozwój

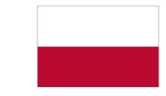

Rzeczpospolita Polska

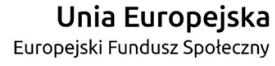

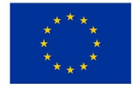

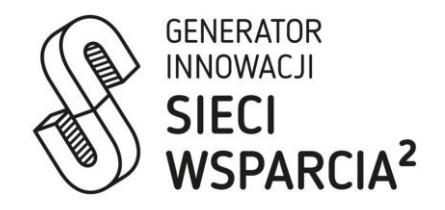

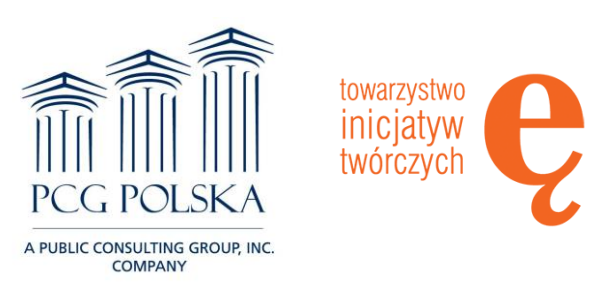

Aby nadać innej osobie uprawnienia administatora/moderatora/redaktora<br>fanpage'a należy z listy ustawień (boczny panel po lewej) wybrać opcję **"Role na stronie" i wpisać imię oraz nazwisko lub adres e-mail danej osoby.**

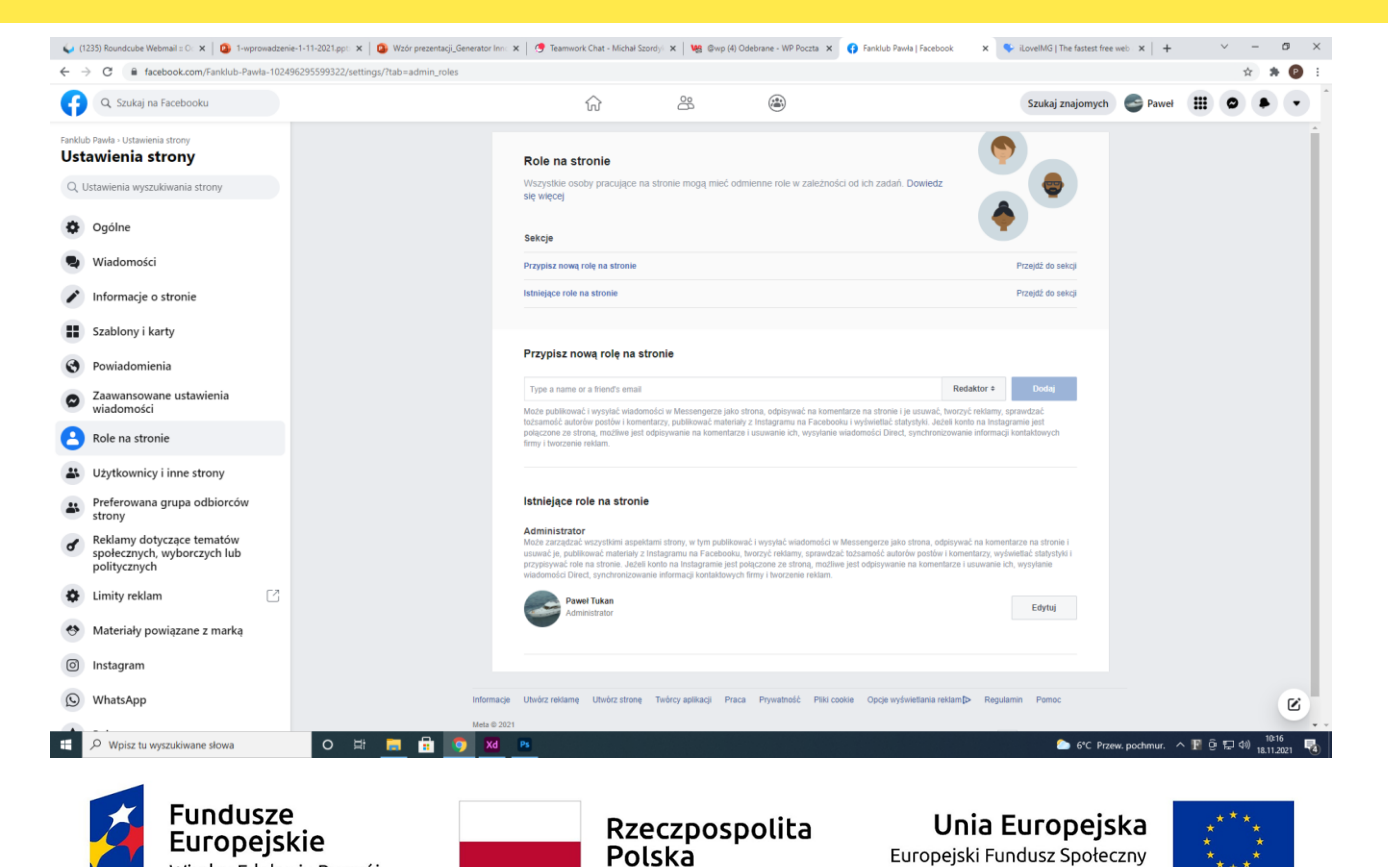

Wiedza Edukacja Rozwój

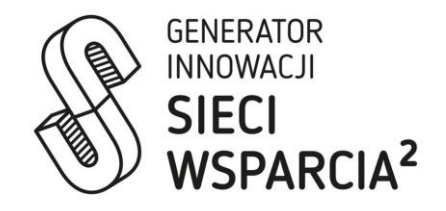

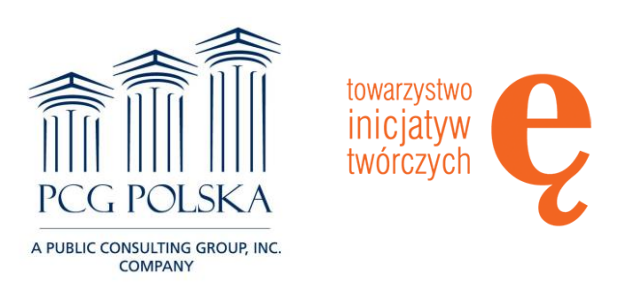

#### Agenda **W panelu ustawień możemy także podejrzeć kto śledzi naszą stronę.**

#### **Aby zobaczyć listę osób, które polubiły nasz fanpage należy z panelu po lewej wybrać** pozycję "Użytkownicy i inne strony".

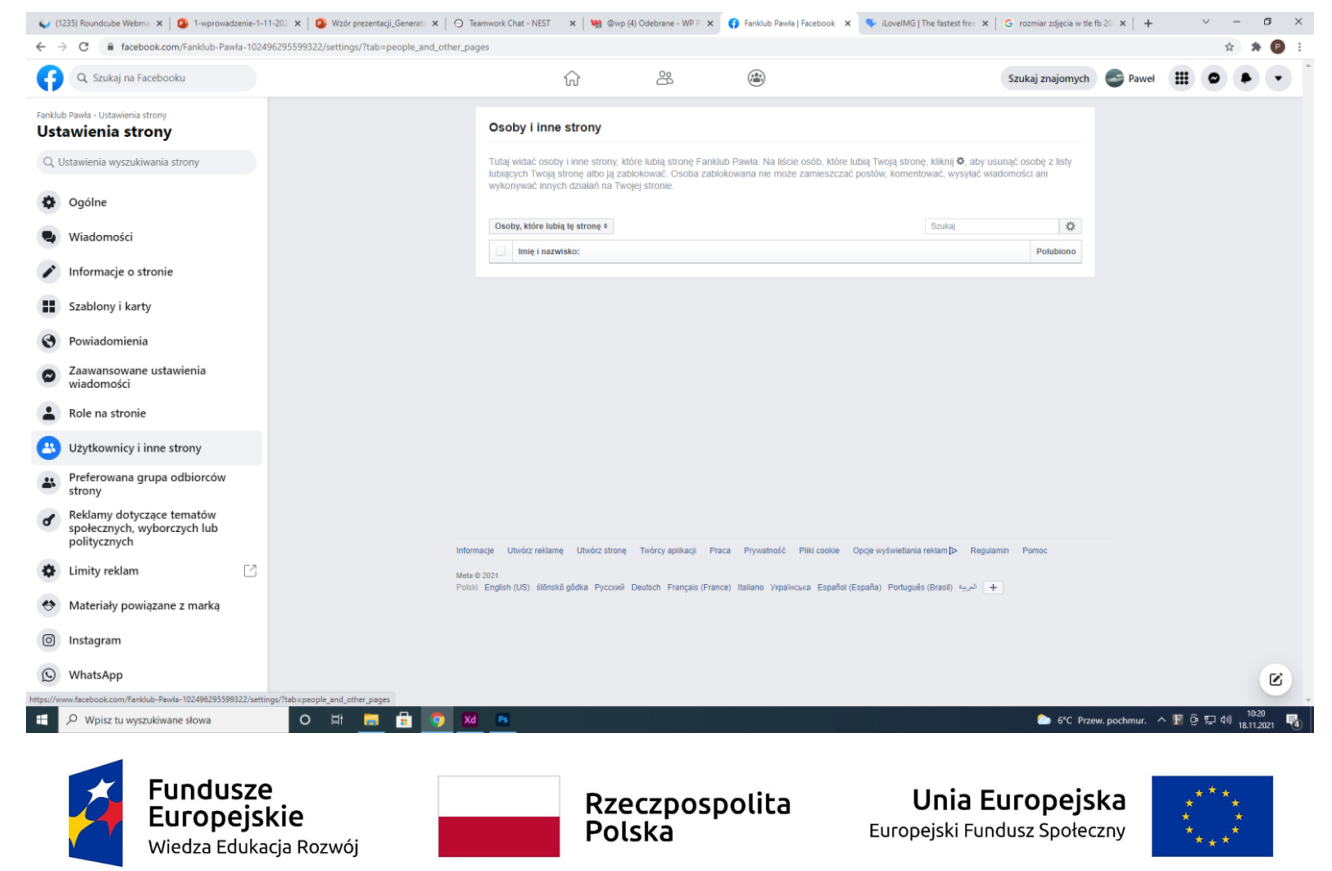

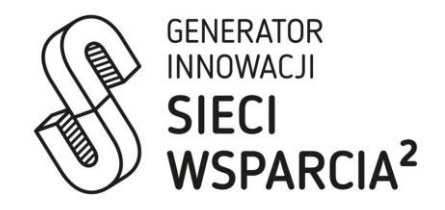

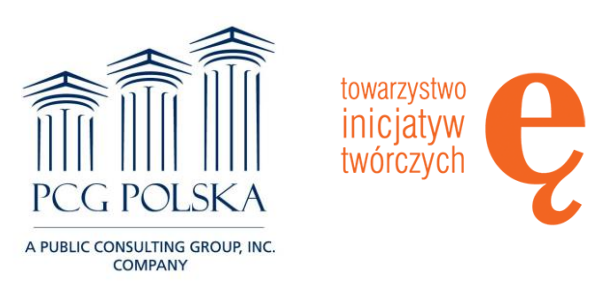

Agenda **Przyciski odnoszące nas do naszego fanpage'a ze strony głównej facebooka na naszym prywatnym profilu znajdują się po obu stronach – w zakładce "Twoje strony" po prawej lub w zakładce "Strony" w panelu po lewej.**

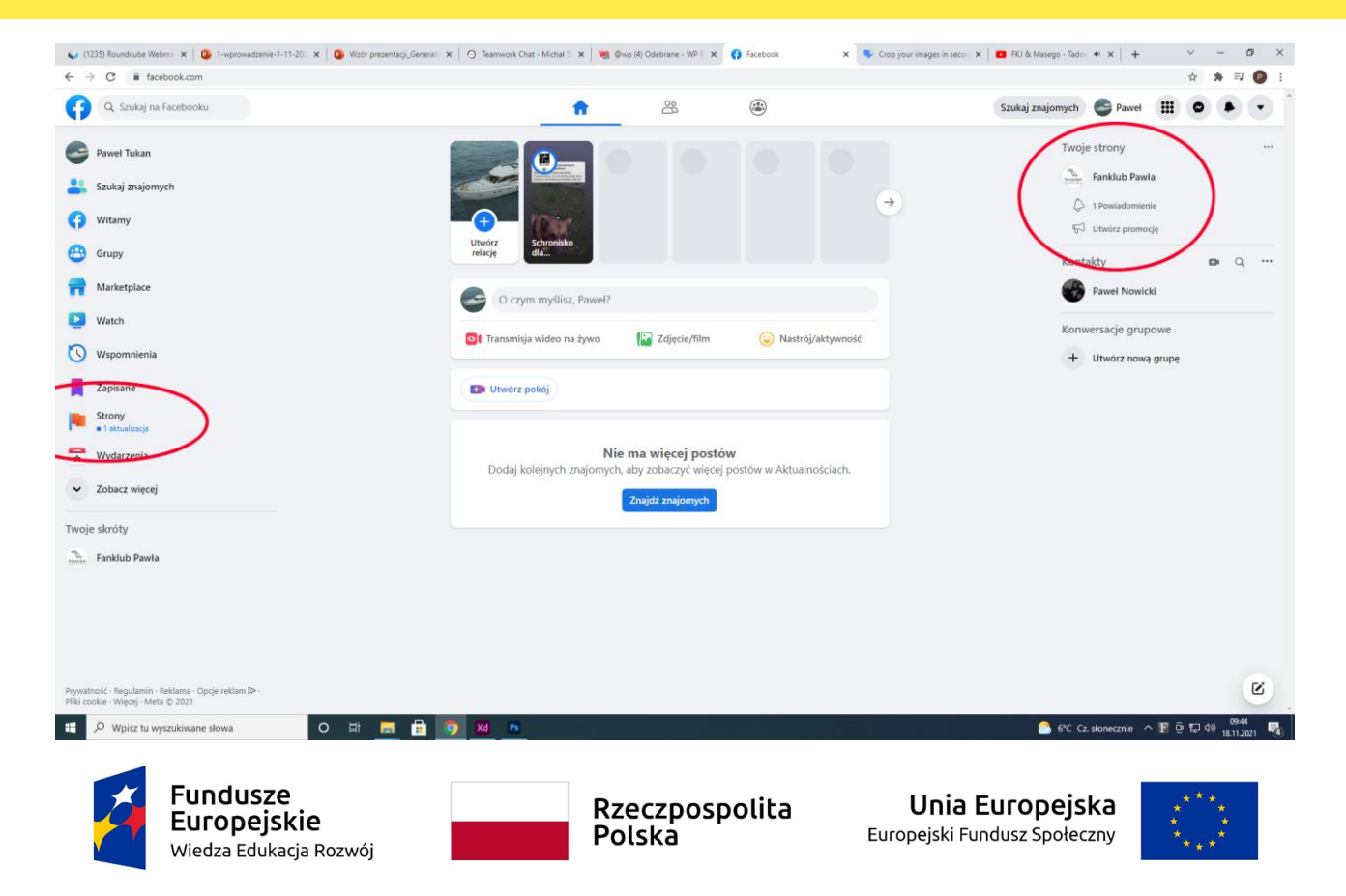

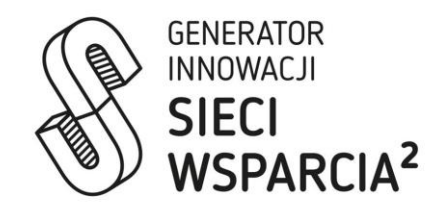

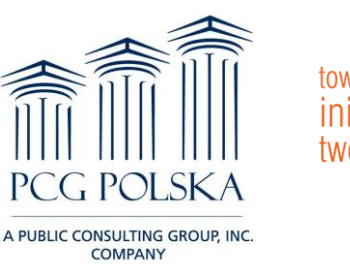

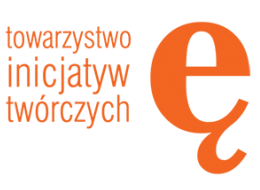

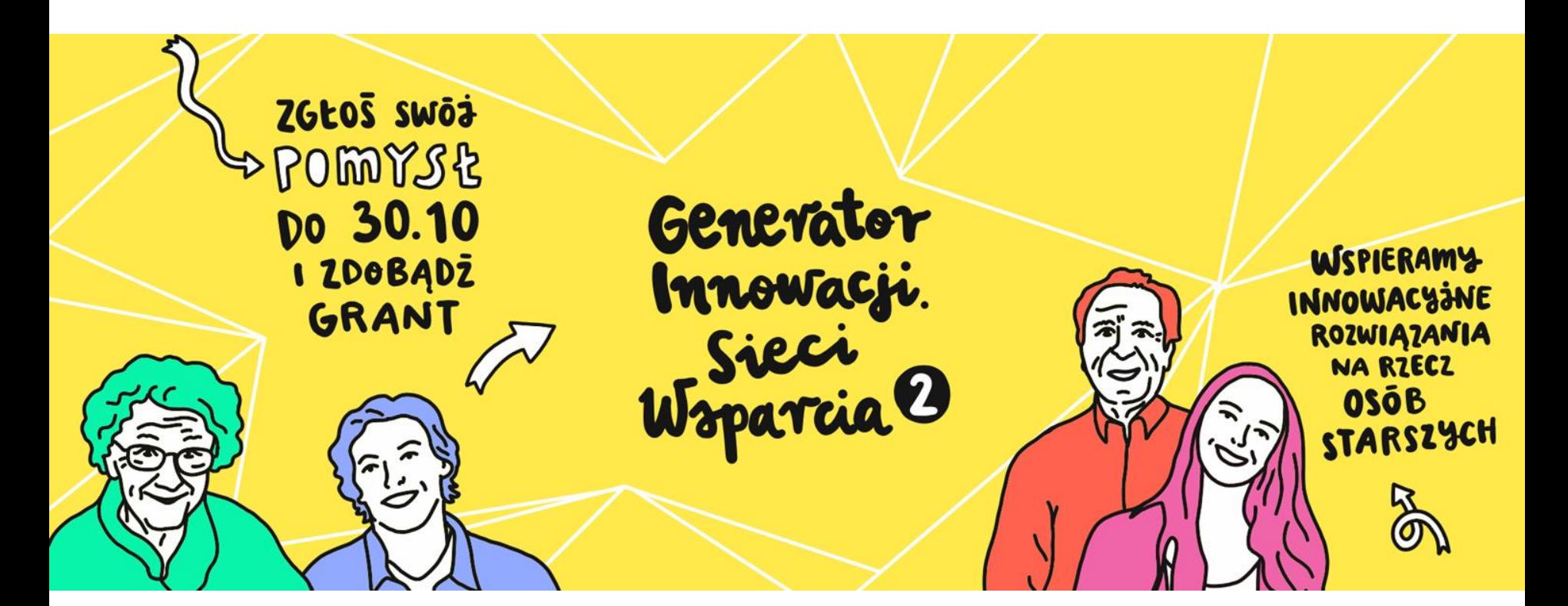

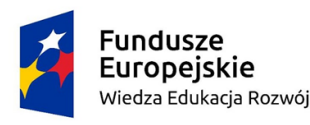

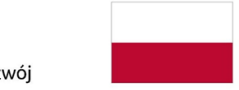

Rzeczpospolita Polska

Unia Europejska Europejski Fundusz Społeczny

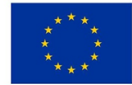